# **SISTEM INFORMASI BERBASIS WEB PENYEDIAAN** *TRAINEE* **DAN**  *DAILY WORKER* **UNTUK INDUSTRI PARIWISATA**

## **I Gusti Agung Sadnyana Putra**

Jurusan Pariwisata Politeknik Negeri Bali Bukit Jimbaran, Kuta Selatan, Badung, Bali 80364 Telp. +62 361 701981 ext. 196 Email : agung230363@gmail.com

**Abstrak**: Salah satu ciri penting dari pendidikan vokasi adalah adanya masa *training* / magang kepada para mahasiswa dalam masa pendidikannya untuk memberi pengalaman kerja yang sebenarnya di dunia industri. Industri pariwisata juga sebenarnya sangat membutuhkan bantuan tenaga dari para *trainee* dalam operasional sehari-hari di perusahaan terutama pada masa ramai (*high* atau *peak season*), bahkan karena begitu pentingnya peran tenaga *trainee,* beberapa perusahaan mengangkat mereka menjadi tenaga dengan upah harian (DW= *Daily worker*). Sejauh ini informasi tentang adanya kegiatan *training/ DW* sangat minim, baik di dunia industri pariwisata maupun di institusi pendidikan, sehingga terjadi kesenjangan informasi antara kebutuhan tenaga *trainee* (peserta pelatihan) atau *daily worker* (pekerja harian) oleh industri pariwisata dengan ketersediaannya di institusi pendidikan.Sistem informasi berbasis *web*penyediaan tenaga *trainee* dan *daily worker* untuk industri pariwisata dirancang dan dibangun untuk menjembatani kebutuhan tenaga *trainee* atau *daily worker* antara calon tenaga *trainee* yang membutuhkan tempat *training* dengan industri pariwisata yang membutukan tenaga *trainee*. Aplikasi sistem informasi penyediaan tenaga*trainee* dan *daily worker* untuk industri pariwisata menyediakan 3 antarmuka bagi 3 kelompok pengguna, yaitu : calon tenaga *trainee* / DW, *Officer* dari *human resources department* dan Administrator.

**Kata Kunci** : Sistem Informasi, Web, *Trainee, Officer*

## *Web Based Information System For Supplying Trainee And Daily worker For Tourism Industry*

*Abstract:One of important characteristic of vocational education is there is a training period to students during the education to give real work experiences in industry. Tourism industry actually needs help from trainee in daily operation especially in high or peak season, moreover, because of the importance of the trainee role, some companies promote them becomes a daily worker. So far information of training or daily worker activities is very limited, in the tourism industry and also in the education institution, therefore gap of information occur between trainee or daily worker needed by the tourism industry and its availability in education institution. Web based information system for supplying trainee and daily worker for tourism industry is designed and built for bridging between candidates of trainee or daily worker and tourism industry who need the training activities. Web based information system for supplying trainee and daily worker for tourism industry supplied 3 interfaces for 3 users group, i.e. trainee/DW candidates, human resources officers and the administrator.*

*Keywords: Information System, Web, Trainee, Officer*

## **I. PENDAHULUAN**

Salah satu ciri penting dari pendidikan vokasi adalah adanya masa *training* / magang bagi para mahasiswa dalam masa pendidikannya untuk memberi pengalaman kerja yang sebenarnya di dunia industri.

Sementara itu dunia industri terutama industri pariwisata juga sebenarnya sangat membutuhkan bantuan tenaga dari para *trainee* dalam operasional sehari-hari di perusahaan terutama pada masa ramai (*high atau peak season*), bahkan karena begitu pentingnya peran tenaga *trainee*, beberapa perusahaan mengangkat mereka menjadi tenaga dengan upah harian (DW= *Daily worker*).

Selama ini informasi tentang adanya kebutuhan *training*sangat minim baik di dunia industri pariwisata maupun di institusi pendidikan, sehingga seringkali terjadi kesenjangan antara kebutuhan tenaga *trainee* (peserta pelatihan) atau *daily worker* (pekerja harian) oleh industri pariwisata dengan ketersediaannya di institusi pendidikan.Banyak *training manager* yang kesulitan memperoleh tenaga *trainee*dengan cepat pada saat masa ramai baik pada *high season* maupun *peak season.* Dilain pihak mahasiswa dalam hal mendapat tempat *training*melakukan dengan metode coba-coba dengan mengajukan surat permohonan *training* ke beberapa hotel atau travel, sehingga memerlukan waktu, biaya dan tenaga yang besar untuk mendapat tempat *training*.

Solusi yang akan peneliti ajukan adalah sebuah Aplikasi Sistem Informasi Penyediaan Tenaga *Trainee* dan *Daily worker*untuk Industri Pariwisata berbasis internet. Sistem informasi ini akan memiliki keuntungan ganda, baik bagi industri pariwisata maupun institusi pendidikan, yaitu :menyediakan informasi kebutuhan dan ketersediaan tenaga *trainee* dan *daily worker* dari pihak institusi industri pariwisata dan institusi pendidikan (perguruan tinggi, SMK atau lembaga kursus tertentu) dengan bidang keahlian yang diperlukan / tersedia dan personal yang dapat dihubungi<br>sebagaicontact person.Sistem ini menyediakan sebagai*contact person*.Sistem ini menyediakan informasi saja bagi *officer* dan calon *trainee / daily worker,* sementara proses pelamaran dan seleksi dilakukan sesuai ketentuan yang berlaku di masingmasing institusi.

## **II. METODE PENELITIAN**

Penelitian yang dilakukan ini berupa rancang bangun suatu sistem yang menghasilkan perangkat lunak tertentu. Pada penelitian ini digunakan metode *Waterfall (*air terjun) atau *sekuensial linier*, yaitu metode pengembangan perangkat lunak yang berurutan dan sistematis yang terdiri dari :

- 1. **Analisis**: proses pengumpulan kebutuhan perangkat lunak, seperti domain informasi, unjuk kerja dan *interface* yang diperlukan. Tahap ini akan menghasilkan spesifikasi kebutuhan perangkat lunak.
- 2. **Desain**: proses multilangkah yang terdiri dari desain data, desain arsitektur, desain *interface*, dan detail prosedural / algoritma yang akan diterapkan pada langkah berikutnya yaitu pembuatan kodekode program.
- 3. **Pengkodean**: proses penerjemahan desain ke dalam bentuk kode-kode program yang dapat dibaca dan dikerjakan oleh mesin komputer. Dalam hal ini akan digunakan pengkodean menggunakan program PHP Triad yang terdiri dari bahasa pemrograman PHP, database MySQL, dan server Apache.
- 4. **Pengujian**: pada saat kode dibuat, maka pengujian dimulai, yang terdiri dari pengujian logika internal dan pengujian fungsional eksternal untuk menghilangkan kesalahan dan memastikan hasil sesuai dengan yang dibutuhkan. Selain itu tahap ini juga dimaksudkan untuk mendapatkan masukan agar sistem yang dihasilkan dapat digunakan dengan mudah oleh pemakai nantinya.

## **III. HASIL DAN PEMBAHASAN**

Hasil analisis dan perancangan sistem informasi yang *akan*dibangun menghasilkan skema sistem seperti terlihat pada gambar 1.

#### **3.1 Skema Sistem**

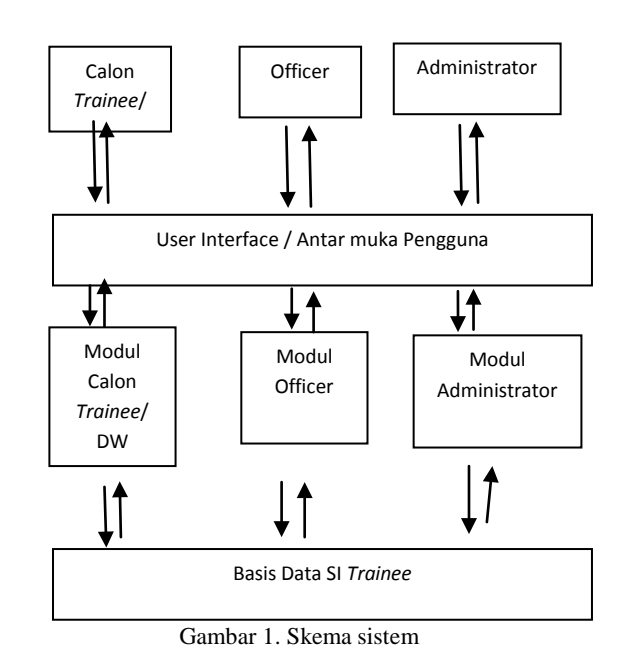

## **3.2 Implementasi Sistem**

Pembangunan Sistem Informasi Penyediaan Tenaga *Trainee* dan *Daily worker*untuk Industri Pariwisata dilakukan berdasarkan hasil analisis dan perancangan yang telah dilakukan sebelumnya. Adapun bentuk implementasi yang telah dibangun seperti yang dipaparkan di bawah ini.

### **3.2.1 Awal Implementasi**

Awal implementasi merupakan tampilan identitas dari sistem ini seperti yang ditunjukkan pada gambar 2.

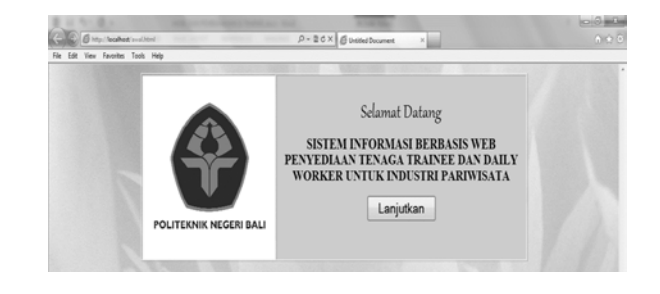

Gambar 2. Tampilan awal sistem

Setelah tombol "Lanjutkan" ditekan, barulah sistem mulai dapat digunakan dengan disediakannya jalur berupa form-form dialog bagi 3 (tiga) golongan pemakai, yaitu: calon tenaga *trainee / DW*, karyawan dari industri pariwisata (O*fficer*) dan *Administrator*. Tampilan form dialog untuk ketiga golongan pemakai tersebut dapat dilihat pada gambar 3.

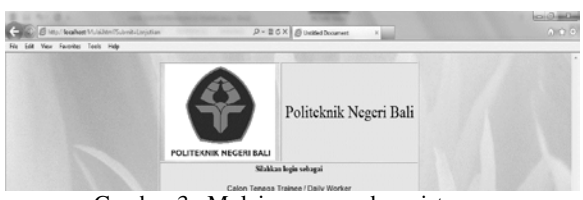

Gambar 3. Mulai menggunakan sistem

## **3.2.2 Form Dialog Calon Tenaga** *Trainee* **/** *Daily worker*

Form dialog Calon Tenaga *Trainee* / *Daily worker* disediakan bagi pengguna yang berfungsi sebagai calon tenaga *trainee* / *daily worker* untuk memenuhi kebutuhan sebagai calon tenaga *trainee* / *daily worker*. Bentuk form dialog seperti yang terlihat pada gambar 4.

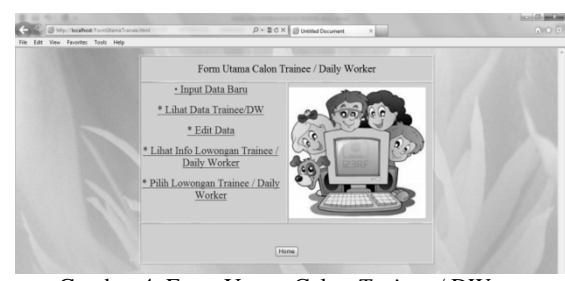

Gambar 4. Form Utama Calon *Trainee* / DW

Masing-masing bagian dari menu utama calon *trainee* / DW akan dijelaskan pada tahap-tahap berikut ini.

# 1. *Input* Data Baru

Menu *input* data baru digunakan untuk memasukan data baru bagi calon *trainee* / DW yang ingin mendaftarkan dirinya dalam bursa pencari *training* di industri pariwisata. Adapun bentuk form dan data-data yang diinput sebagai calon *trainee* dapat dilihat pada gambar 5.

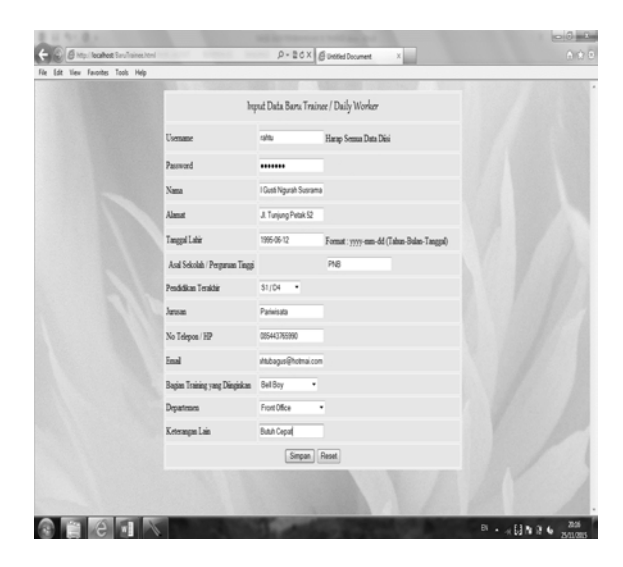

Gambar 5. *Input* data baru calon *trainee* / DW

2. Lihat Data *Trainee* / DW

Menu lihat data *trainee* / DW adalah menu yang disediakan bagi calon *trainee* / DW untuk meyakinkan bahwa data yang telah di-*input* sebelumnya telah masuk dalam daftar calon *trainee* atau calon *trainee* yang ingin memperoleh informasi calon-calon *trainee* yang telah terdaftar.Tampilan dari penggunaan menu Lihat Data *Trainee* dapat dilihat pada gambar 6.

Data yang disorot (*highlighted*) adalah data yang diinput sebelumnya pada gambar 5.

|                             |                            |                         |                       |         |            | Daftar Calon Trainee / DW |                                             |           |                 |                    |
|-----------------------------|----------------------------|-------------------------|-----------------------|---------|------------|---------------------------|---------------------------------------------|-----------|-----------------|--------------------|
| Nama                        | Alamat                     | Tel Latin               | Asal<br><sub>DT</sub> | Jenjang | Jurusan    | No HP                     | Email                                       | Sebagai   | Pada Departemen | Lain-lain          |
| Agustus<br>2015             | Jl. Bromo 3. Demoasar      | 2000-09-12 PNB S2       |                       |         | Parivisata |                           | 081916420000 agus@yahoo.com                 | Reception | Front Office    | tidak ada          |
|                             | Agung Sad Jl. Mekar A4/12  | 1963-03-23 PNB S2       |                       |         | Perhotelan |                           | 081234567890 agang@hotmail.com              | Reception | Front Office    |                    |
| I Gush<br>Ngurah<br>Sucrama | <b>JI</b> Tunjung Petak 52 | 1995-06-12 PNB S1/D4    |                       |         | Parinissts |                           | 085443765990 rahtubagus@hotmai.com Bell Boy |           | Front Office    | <b>Bunah Cepat</b> |
| Budi<br>Astawa              | Jl Indah 53 Deepasar       | 2000-09-18 Nusa S1 / D4 | <b>STP</b><br>Daa     |         | Akuntansi  |                           | 081916420000 budi@yahoo.com                 |           | Accounting      | Q<br>BUC.          |
| Sadnyana<br>Putra           | JI PNB 25 Deepasar         | 2002-09-24 PNB D3       |                       |         | Parivisata |                           | 081916420001 sad@hotmail.com                | Cook      | F&B             | ---                |
|                             |                            |                         |                       |         |            | Kembal                    |                                             |           |                 |                    |

Gambar 6. Daftar calon *trainee* / DW

### 3. Edit Data

Menu Edit data *trainee* / DW adalah menu yang disediakan bagi calon *trainee* / DW untuk mengedit / memperbaharui data pribadi calon *trainee* yang telah terdaftar.Agar edit data hanya dapat dilakukan oleh calon yang bersangkutan saja, maka untuk tujuan edit data, pengguna harus melalui pemasukan *username* dan *password* terlebih dahulu (lihat gambar 7).

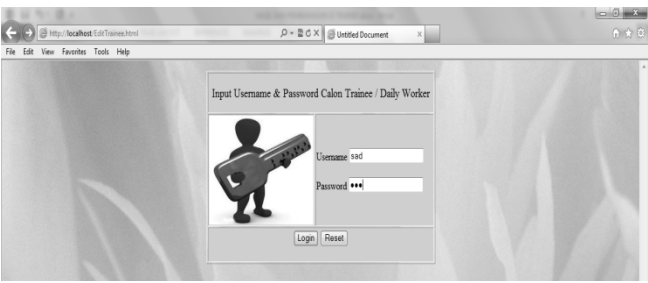

Gambar 7.*Input username*dan *password*

Setelah *input username*dan *password* benar barulah *form* edit data dapat ditampilkan sesuai dengan *inputusername* dan *password* calon yang bersangkutan,

bentuk form edit data dapat dilihat pada gambar 8.

|                                 |                        | Edit Data Trainee / Daily Worker rahtu   |  |
|---------------------------------|------------------------|------------------------------------------|--|
| Nama                            | I Gusti Ngurah Susrama |                                          |  |
| Alamat                          | Jl. Tunjung Petak 52   |                                          |  |
| Tanggal Lahir                   | 1995-06-12             | Format: yyyy-mm-dd (Tahun-Bulan-Tanggal) |  |
| Asal Sekolah / Perguruan Tinggi |                        | PNB                                      |  |
| Pendidikan Terakhir             | S <sub>2</sub><br>٠    |                                          |  |
| Janusan                         | Pariwisata             |                                          |  |
| No Telepon / HP                 | 105443765999           |                                          |  |
| Email                           | rahtubagus@hotmai.cor  |                                          |  |
| Bagian Training yang Diinginkan | Reception<br>,         |                                          |  |
| Departemen                      | Front Office           | ۰                                        |  |
| Keterangan Lain                 | <b>Butuh Cepat</b>     |                                          |  |
|                                 | Simpan                 | Reset                                    |  |

Gambar 8. Form Edit data calon *Trainee*

Hasil edit data yang telah berhasil disimpan dapat dilihat pada gambar 9, dengan data yang di-*highlighted* adalah perubahan data yang telah dilakukan (bandingkan dengan data pada gambar 6).

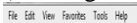

|                             |                                        |                         |             |         |            | Daftar Calon Trainee / DW |                                        |           |                 |                    |
|-----------------------------|----------------------------------------|-------------------------|-------------|---------|------------|---------------------------|----------------------------------------|-----------|-----------------|--------------------|
| Nama                        | Alamat                                 | Tgllahir                | Asal<br>DT. | Jenjang | Junsan     | No HP                     | Email                                  | Sebazai   | Pada Departemen | Lan lan            |
| Agustus<br>2015             | Jl Bromo 3. Dennasar 2000-09-12 PNB S2 |                         |             |         | Pariwisata |                           | 081916420000 agus@yahoo.com            | Reception | Front Office    | tidak ada          |
|                             | Agung Sad JL Mekar A4/12               | 1963-03-23 PNB S2       |             |         | Perhotelan |                           | 081234567890 agung@hotmail.com         | Reception | Front Office    |                    |
| I Gusti<br>Narah<br>Susrama | JI Tunjung Petak 52                    | 1995-06-12 PNB S2       |             |         | Pariwisata | 085443765999              | rahtubagus@hotmai.com Reception<br>ïяI |           | Front Office    | <b>Butuh Cepat</b> |
| Budi<br>Astawa              | Jl Indah 53 Denpasar                   | 2000-09-18 Nusa S1 / D4 | STP<br>Dua  |         | Akuntansi  |                           | 081916420000 budi@yahoo.com            |           | Accounting      | BUC.               |
| Sadnyana<br>Putra           | JL PNB 25 Dempasar                     | 2002-09-24 PNB D3       |             |         | Pariwisata |                           | 081916420001 sad@hotmail.com           | Cook      | F&B             |                    |
|                             |                                        |                         |             |         |            | Kembali                   |                                        |           |                 |                    |

Gambar 9. Hasil edit data calon *Trainee*

## 4. Lihat / Pilih Info Lowongan

Dalam *form* utama *trainee* menu lihat dan pilih info lowongan *training* yang tersedia dipisahkan dalam dua menu yang berbeda, tetapi sebenarnya kedua menu tersebut saling terkait, yaitu menu "Lihat Lowongan" digunakan untuk melihat info lowongan secara keseluruhan (gambar 10), sementara menu "Pilih Lowongan" digunakan untuk memilih info lowongan yang diperlukan saja (melalui pemilihan bagian tertentu terlebih dahulu, gambar 11).

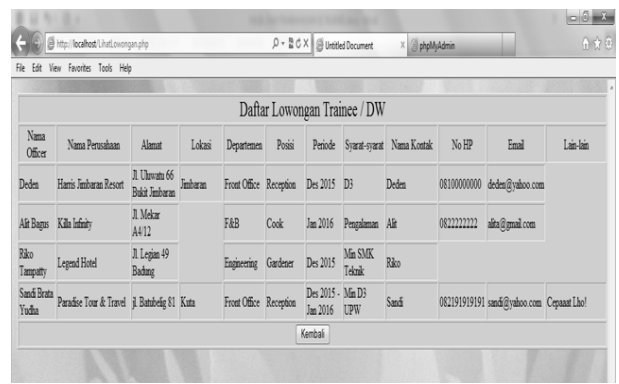

#### Gambar 10. Hasil Lihat Lowongan

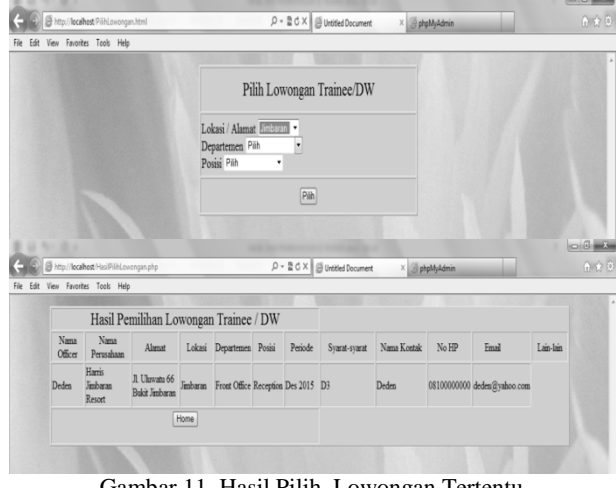

Gambar 11. Hasil Pilih Lowongan Tertentu

## **3.2.3 Form Dialog Human Resources Officer**

Form dialog Human Resources Officer disediakan bagi pengguna yang berfungsi sebagai *human resources officer* untuk memenuhi kebutuhan sebagai *human resources officer*. Bentuk form dialog seperti yang terlihat pada gambar 12.

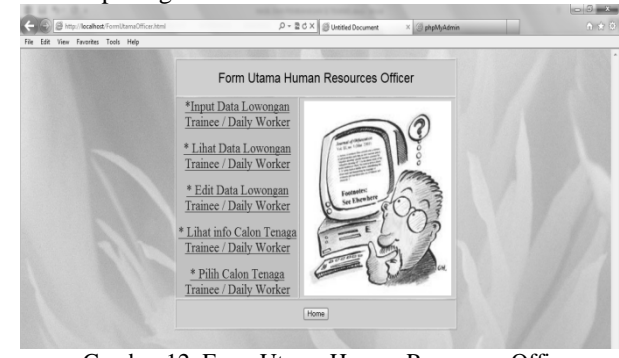

Gambar 12. Form Utama Human Resources Officer

Masing-masing bagian dari menu utama human resources akan dijelaskan pada tahap-tahap berikut ini.

1. *Input* Data Lowongan

Menu *input* data lowongan digunakan untuk memasukkan data baru lowongan yang tersedia

pada lembaga pariwisata yang memerlukan tenaga *trainee* / DW. Adapun bentuk *form* dan data-data yang diinput sebagai data lowongan dapat dilihat pada gambar 13.

|                       | Imput Data Baru Lowongan Trainee / Daily Worker |                         |  |
|-----------------------|-------------------------------------------------|-------------------------|--|
| Usemanne              | nat                                             | Harap Sennaa Data Diisi |  |
| Password              |                                                 |                         |  |
| Nama Officer          | Ibu Kamasih                                     |                         |  |
| Nama Perusahaan       | Kila Infinity &                                 |                         |  |
| Alamat                | Jh. By Pass I Gusti Ngurah Rai 235              |                         |  |
| Lokasi                |                                                 | Jimbaran                |  |
| Departemen            | Sales                                           |                         |  |
| Positi                | Sales Staff                                     |                         |  |
| Periode Training / DW | Januari Maret 2016                              |                         |  |
| Syarat-syarat         | Min D3 Perhotelan / A<br>Administrasi Niaga -   |                         |  |
| Contact Person        |                                                 | <b>Ibu Nut</b>          |  |
| No.HP                 |                                                 | 0820000110105           |  |
| Email                 |                                                 | nut@gmail.com           |  |
| Keterangan Lainnya    | Perlu Cepat                                     |                         |  |

Gambar 13. Input data baru lowongan *trainee* / DW

### 2. Lihat Data Lowongan

Menu lihat data lowongan adalah menu yang disediakan bagi *officer* untuk meyakinkan bahwa data yang telah diinput sebelumnya telah masuk dalam daftar lowongan atau *officer* yang ingin memperoleh informasi lowongan-lowongan yang telah terdaftar.Tampilan dari penggunaan menu Lihat Data Lowongan dapat dilihat pada gambar 14.

Data yang disorot (*highlighted*) adalah data yang diinput sebelumnya pada gambar 13.

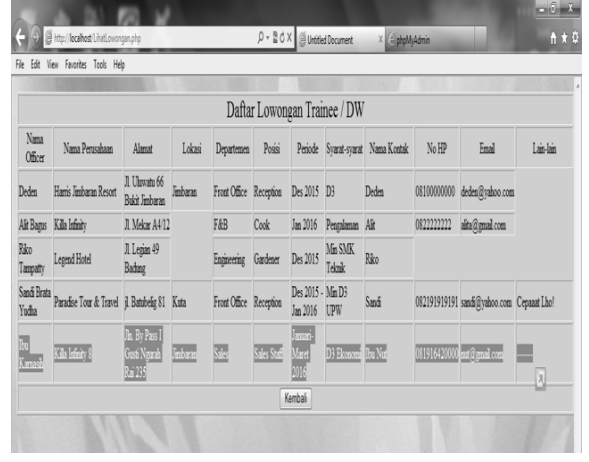

Gambar 14. Daftar Lowongan yang Tersedia

### 3. Edit Data Lowongan

Menu Edit data lowongan adalah menu yang disediakan bagi *officer HRD* untuk mengedit / memperbaharui data lowongan yang telah terdaftar.Agar edit data hanya dapat dilakukan oleh *officer* yang bersangkutan saja, maka untuk tujuan edit data,

pengguna harus melalui pemasukan *username* dan *password* terlebih dahulu (seperti gambar 7).

Setelah *inputusername*dan *password* benar barulah *form* edit data dapat ditampilkan sesuai dengan input *username* dan *password* data lowongan yang bersangkutan, bentuk form edit data dapat dilihat pada gambar 15.

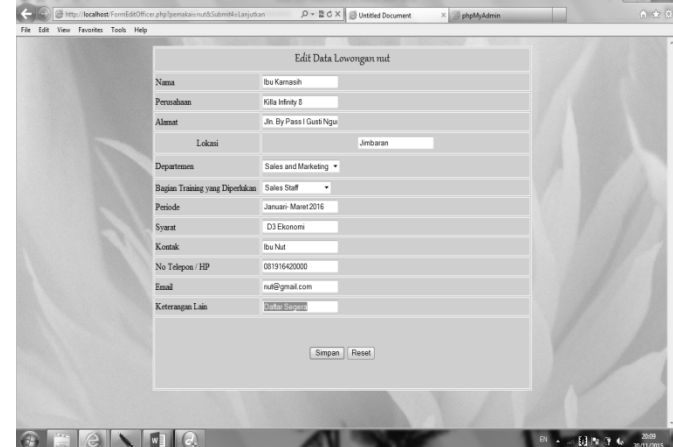

Gambar 15. Edit data Lowongan

Hasil edit data yang telah berhasil disimpan dapat dilihat pada gambar 16, dengan data yang di-*highlighted* adalah perubahan data yang telah dilakukan (bandingkan dengan data pada gambar 14).

|                      |                           |                                          |          |                        |             |                               | Daftar Lowongan Trainee / DW |                                   |             |                                           |                    |
|----------------------|---------------------------|------------------------------------------|----------|------------------------|-------------|-------------------------------|------------------------------|-----------------------------------|-------------|-------------------------------------------|--------------------|
| Nama<br>0fficer      | Nama Perusahaan           | Alamat                                   | Lokasi   | Departemen             | Posisi      |                               |                              | Periode Svarat-svarat Nama Kontak | No HP       | Email                                     | Lain-lain          |
| Deden                | Harris Jimbaran Resort    | Jl Uhrwatu 66<br>Bukit Jimbaran          | Jimbaran | Front Office           | Reception   | Des 2015 D3                   |                              | Deden                             | 08100000000 | deden@yahoo.com                           |                    |
|                      | Alit Bagus Killa Infinity | Jl Mekar<br>A4/12                        |          | F&B                    | Cook        | Jan 2016                      | Pengalaman                   | Alt                               | 0822222222  | alita@gmail.com                           |                    |
| Riko<br>Tampatty     | Legend Hotel              | Jl Legian 49<br><b>Bading</b>            |          | Engineering            | Gardener    | Des 2015                      | Min SMK<br>Teknik            | Riko                              |             |                                           |                    |
| Sandi Brata<br>Yudha | Paradise Tour & Travel    | il Batubelie 81 Kuta                     |          | Front Office           | Reception   | Des 2015 - Min D3<br>Jan 2016 | UPW                          | Sandi                             |             | 082191919191 sandi@yahoo.com Cepanat Lho! |                    |
| De<br>Kansa          | Kila Infinity 8           | Jin By Pass I<br>Gusti Ngurah<br>Rai 235 | Jimbaran | Sales and<br>Marketing | Sales Staff | Januari-<br>Maret<br>2016     | D3 Ekonomi                   | <b>Ibu Nut</b>                    |             | 081916420000 mt @gmail.com                | Daftar Segera<br>Q |

Gambar 16. Hasil edit data Lowongan

### 4. Lihat / Pilih Info *Trainee* / DW

Dalam *form* utama *Officer* menu lihat dan pilih info *trainee* / DW yang tersedia dipisahkan dalam dua menu yang berbeda, tetapi sebenarnya kedua menu tersebut saling terkait, yaitu menu "Lihat *Trainee* / DW" digunakan untuk melihat info *trainee*/DW secara keseluruhan (gambar 6), sementara menu "Pilih *Trainee*/DW" digunakan untuk memilih*trainee*/DW yang diperlukan saja (melalui pemilihan bagian tertentu terlebih dahulu, gambar 17).

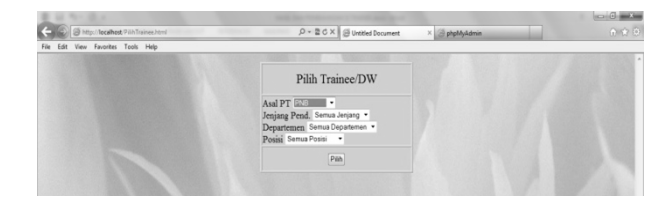

| Nama                      | Alamat                        | <b>Tel Labir</b> | PT         | Pendidikan Jurusan | HP | Email                                                   | Posisi    | Departemen Lain-lain |  |
|---------------------------|-------------------------------|------------------|------------|--------------------|----|---------------------------------------------------------|-----------|----------------------|--|
| Agustus 2015              | Jl. Bromo 3,<br>Demoasar      | 2000-09-<br>12   | PNB        | s2                 |    | Pariwisata 081916420000 agus@yahoo.com                  | Reception | Front Office         |  |
| Agung Sad                 | JI Mekar A4/12                | 1963-03-<br>23   | PNB        | s <sub>2</sub>     |    | Perhotelan 081234567890 agung@hotmail.com               | Reception | Front Office         |  |
| I Gusti Ngurah<br>Susrama | <b>JI</b> Tunjung Petak<br>52 | 1995-06-<br>12   | PNB        | s <sub>2</sub>     |    | Pariwisata 085443765999 rahtubagus@hotmai.com Reception |           | Front Office         |  |
| Sadnyana Putra            | JL PNB 25<br>Deepasar         | 2002-09-<br>24   | <b>PNB</b> | D <sub>3</sub>     |    | Pariwisata 081916420001 sad@hotmail.com                 | Cook      | <b>F&amp;B</b>       |  |
|                           |                               |                  | Home       |                    |    |                                                         |           |                      |  |

Gambar 17. Hasil Pilih *Trainee* / DW Tertentu

### **3.2.4 Form Dialog Administrator**

Form dialog Administrator disediakan bagi pengguna yang berperan sebagai *Administrator,* yaitu pengguna yang memiliki kewenangan untuk memelihara database baik database calon *trainee* / DW maupun database lowongan yang terdaftar pada sistem informasi ini. Karena pentingnya fungsi ini, maka untuk dapat menggunakan form dialog ini pengguna harus memasukkan *username* dan *password* terlebih dahulu. Input *username* dan *password* beserta respon yang diperoleh seperti gambar 7.

Setelah input *username* dan *password* benar barulah *form* utama *administrator* dapat diakses. Bentuk *form* dialog seperti yang terlihat pada gambar 18.

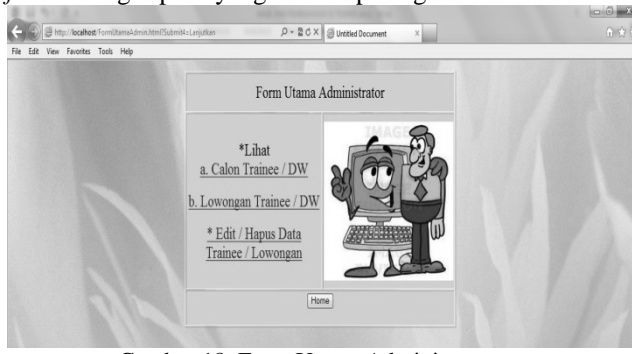

Gambar 18. Form Utama Administrator

## 1. Lihat Data Calon *Trainee* / DW

Menu lihat data calon *trainee* / DW adalah menu yang disediakan bagi *administrator* untuk mengetahui data calon yang telah masuk dalam daftar calon *trainee*. Tampilan dari penggunaan menu Lihat Data Calon *Trainee* dapat dilihat pada gambar .6

2. Lihat Data Lowongan

Menu lihat data lowongan adalah menu yang disediakan bagi *administrator* untuk mengetahui data lowongan yang telah masuk dalam daftar lowongan.Tampilan dari penggunaan menu Lihat Data Lowongan dapat dilihat pada gambar 14.

3. Edit / Hapus Data Calon *Trainee* dan Lowongan

Menu ini disediakan bagi *administrator* untuk melakukan pemeliharaan terhadap data-data yang ada, baik data calon *trainee* maupun data lowongan yang telah terdaftar.Pemeliharaan data ini dilakukan dengan dengan program phpmyadmin, yang menyediakan keleluasaan bagi *administrator* untuk melakukan pemeliharaan terhadap data-data yang ada.Bentuk tampilan pemeliharaan menggunakan phpmyadmin dapat dilihat pada gambar 19.

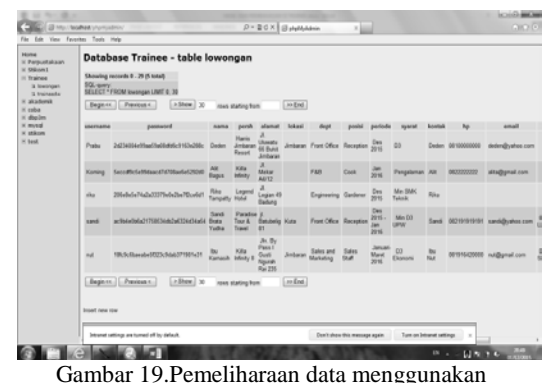

phpmyadmin.

### **IV.SIMPULAN DAN SARAN**

#### **4.1 Simpulan**

- a. Sistem informasi penyediaan tenaga *trainee* dan *daily worker* untuk industri pariwisata dirancang dan dibangun untuk menjembatani kebutuhan tenaga *trainee* atau *daily worker* antara calon tenaga *trainee* yang membutuhkan tempat *training* dengan industri pariwisata yang membutukan tenaga *trainee*.
- b. Sistem informasi penyediaan tenaga *trainee* dan *daily worker* untuk industri pariwisata menyediakan 3 antarmuka bagi 3 kelompok pengguna, yaitu : calon tenaga *trainee* / DW, *Officer* dari *human resources department* dan Administrator dari sistem ini.

## **4.2 Saran**

Sistem ini belum dapat menyediakan seluruh database departemen dan posisi / jabatan pada seluruh institusi pariwisata, oleh sebab itu sistem perlu dikembangkan dengan databse tersebut, sehingga pemakai dapat lebih mudah menggunakan sistem ini.

## **DAFTAR PUSTAKA**

- [1]Kadir, Abdul,2012, Pengenalan Sistem Informasi, Andi Offset, Yogyakarta
- [2]Korth, Silberschatz, 2015, Database System Concept, 6th Edition, McGraw-Hill International Inc.
- [3]Pressman, 2015, Software Engineering, 7th Edition, McGraw-Hill International Inc.
- [4]Mc.Leod,R,Jr, 2015, Management Information System, 10th Edition, Prentice-Hall International Inc.
- [5]Sutarman, 2010, Membangun Aplikasi Webdengan [6]PHP dan MySQL, Graha Ilmu, Yogyakarta
- [6]William, Hugh E dan David, Lane, 2012, Web Database Application with PHP and MySQL, O'Rilly and Associates Inc.